# **Guideline – Step to do before Submit GST03**

There are 3 reasons why after process GST03, ledger GST Claimable and GST Payable amount does not  $= 0$ .

# **Reason 1 :**

- 1. Go to GL
	- 1.2.1 Print Ledger Report
	- 1.2.2 Select Account code GST-101 GST Claimable
	- 1.2.3 Apply
	- 1.2.4 Preview
	- 1.2.5 Select Report Name : GST-Ledger-Vs-GST-03\_6b.fr3
	- 1.2.6 When you saw there is list, this is document have problem, may check out what is the problem.

### 2. Go To GL

- 2.2.1 Print Ledger Report
- 2.2.2 Select Account code GST 201 GST Payable
- 2.2.3 Apply
- 2.2.4 Preview
- 2.2.5 Select Report Name : GST-Ledger-Vs-GST-03\_5b.fr3
- 2.2.6 When you saw there is list, this is transaction have problem, must adjust manually.
- For More understand about this issue may refer Guide
	- i) <http://www.sql.com.my/sqlacc.intro/user-guide#gst/> | Click on GST | Look for GST44-Guidance Check to GL Ledger with GST-03
	- ii) <http://www.sql.com.my/sqlacc.intro/user-guide#gst> | Click on General Ledger | 03-06-Guide\_To\_Check\_GST-ClaimableNGSTPayable\_does\_not\_tally\_with\_GST03\_Item
	- **iii**) One of the reasons is value in GST Account in Ledger and GST Listing is different, based on the list of DocNo to compare both of the Tax Amount whether is same.

# **Reason 2 : Tax Date is set to subsequence of GST Process.**

- 1. Visit http://www.sql.com.my/webstore/templates/gst-different-post-date-and-tax-date-exception-report-fs
	- 1.1 Follow the above step to load in report into report designer.
	- 1.2 Go to GL
		- 1.2.1 Print Journal of Transaction Listing
		- 1.2.2 Select the date range GST process Date Range
		- 1.2.3 Apply
		- 1.2.4 Preview
		- 1.2.5 Select Report Name : GST-Different-Post-Date-and-Tax-Date-Exception-Report.rtm
		- 1.2.6 This is the list of Post date <> Tax Date

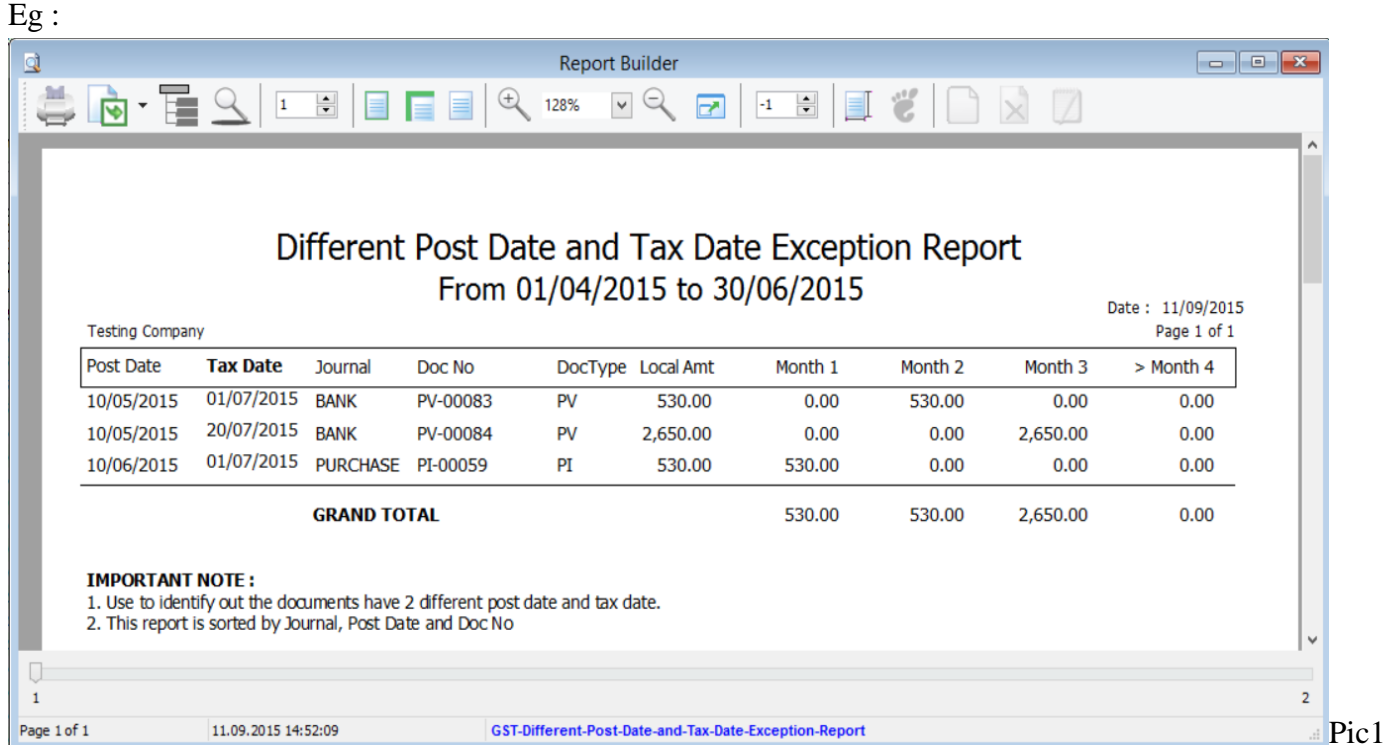

Refer Pic1, this is the list with transaction will only include in next Subsequence of GST03. Once the ledger different is match with the list above, and then can proceed to submit GST.

# **Reason 3 : Direct choose the GST Account and do the posting**

- 1. Visit<http://www.sql.com.my/webstore/templates/GST-Ledger-vsGST03-5bN6b>
	- 1.1 Click on Download Template Button
	- 1.1.1 Logon to SQL
	- 1.1.1 Tools | Report Designer | Drag this report into Report Designer Note : May click on Learn how to load report template file if you not sure how to do
	- 1.2 Go to GL
		- 1.2.1 Print Ledger Report
		- 1.2.2 Apply
		- 1.2.3 Preview
		- 1.2.4 Select Report name : GST-Ledger-vsGST03\_5bN6b

# EG :

#### Ledger-List of Direct post to GST Claimable N GST Payable Account 11/09/15 9:52 AM ADMIN As At 11/09/2015

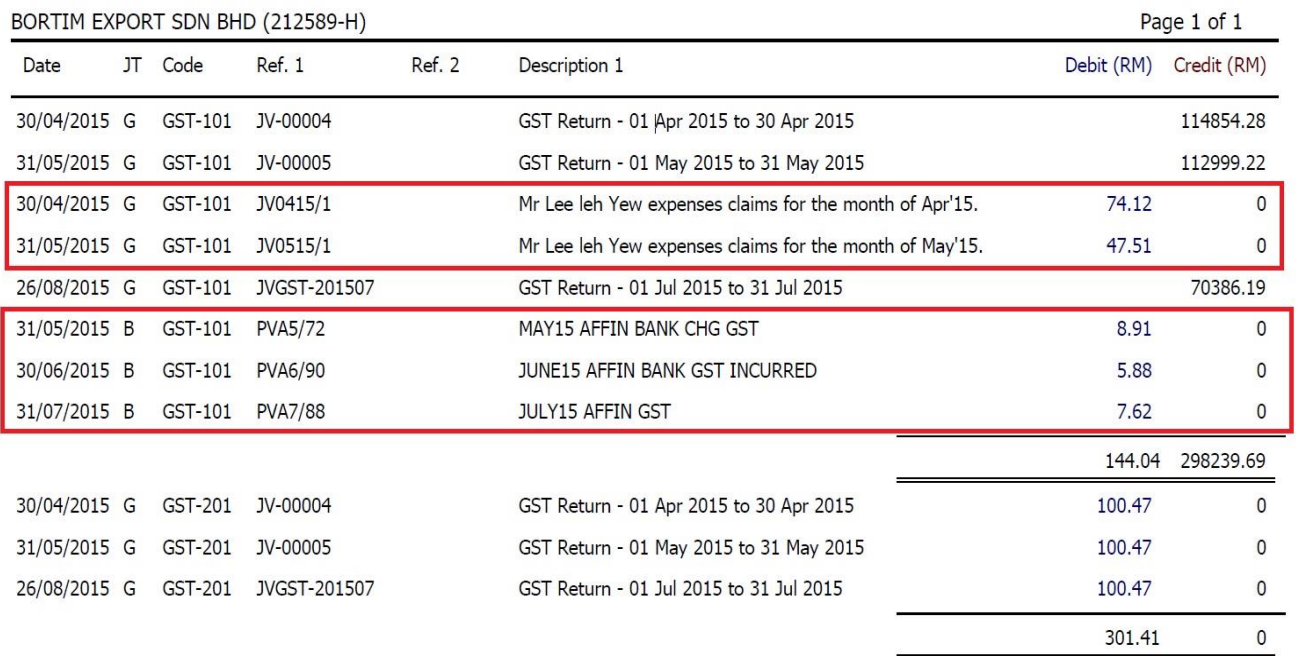

Pic2

301.41

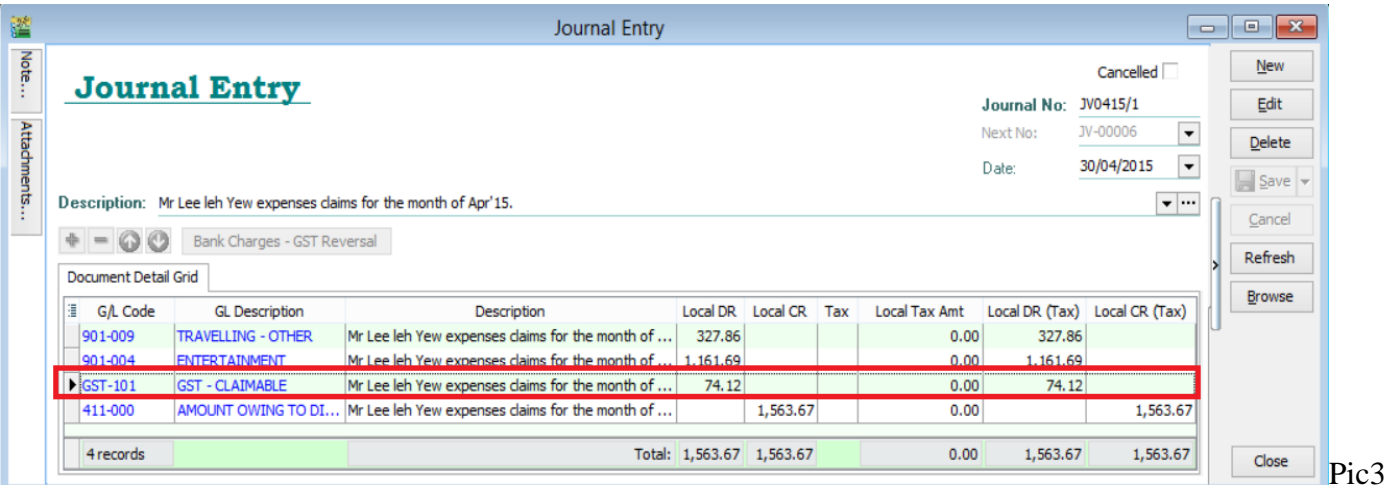

- Refer to above picture2, for those highlighted in Red, this is the transaction will have issue, user direct enter as shown in picture 3. Enter by this way unable to capture in report GST03. Kindly amend back to the correct way.

- Refer Picture 2, those Description1 showing GST Return – xxxx you may ignore, because after Process GST, SQL will auto reverse GST-101 and GST-201 Account by direct posting.